#### *La valutazione della didattica: come fare?*

**Per tutti gli insegnamenti dei corsi di laurea e laurea magistrale è attivo il servizio on line per la valutazione della didattica con le seguenti tempistiche: 1° semestre: dal 4/11/2019 al 30/09/2020**

**2° semestre: dal 1/04/2020 al 30/09/2020**

**La chiusura delle rilevazioni è il 30 settembre 2020.**

**La compilazione è obbligatoria e anonima al fine di ottenere risposte sincere, cioè prive di qualsiasi condizionamento. All'atto della compilazione della scheda, infatti, non viene registrato alcun elemento identificativo dello studente, ma solo l'avvenuta effettuazione di questo adempimento.**

**Per compilare i questionari di valutazione degli insegnamenti inseriti nel piano di studio personale, si deve accedere al servizio online <https://unipg.esse3.cineca.it/Home.do>**

**Anche gli studenti non frequentanti devono compilare un questionario di valutazione, meno articolato di quello proposto agli studenti frequentanti**.

**La compilazione è indispensabile per effettuare la prenotazione on-line dell'esame.**

**La compilazione del questionario è possibile a partire dai due terzi delle lezioni. Non aspettare di effettuare la valutazione al momento della prenotazione all'esame.**

**Non si valutano gli insegnamenti/moduli di anni precedenti, anche nel caso in cui lo studente non abbia ancora frequentato o sostenuto il relativo esame. Non si valuta la didattica integrativa, ovvero esercitazioni, laboratori ecc.**

**E' attivo un help desk per rispondere a quesiti relativi alla rilevazione inviando una mail a: helpvalutazione@unipg.it**

**Una guida completa sulla valutazione è disponibile al link https://www.unipg.it/ateneo/organizzazione/organi-di-gestione-di-controllo-consultivi-e-digaranzia/presidio-di-qualita-di-ateneo/aq-didattica/1190-valutazione-della-didattica**

**I risultati della valutazione, aggregati a livello di CdS e Dipartimento, sono visibili** 

**al link:<https://valmon.disia.unifi.it/sisvaldidat/unipg/index.php>**

### **Passaggio 1**

- Lo studente accede tramite le credenziali uniche di Ateneo, attraverso il link presente sulla home page del SOL<https://unipg.esse3.cineca.it/Home.do>
- Dopo il *login*, cliccare la voce **Questionari valutazione attività didattiche** (vedi figura 1)

1. Accedere allo sportello web

2. Nel menu principale cliccare sulla voce "Questionari valutazione attività didattiche"

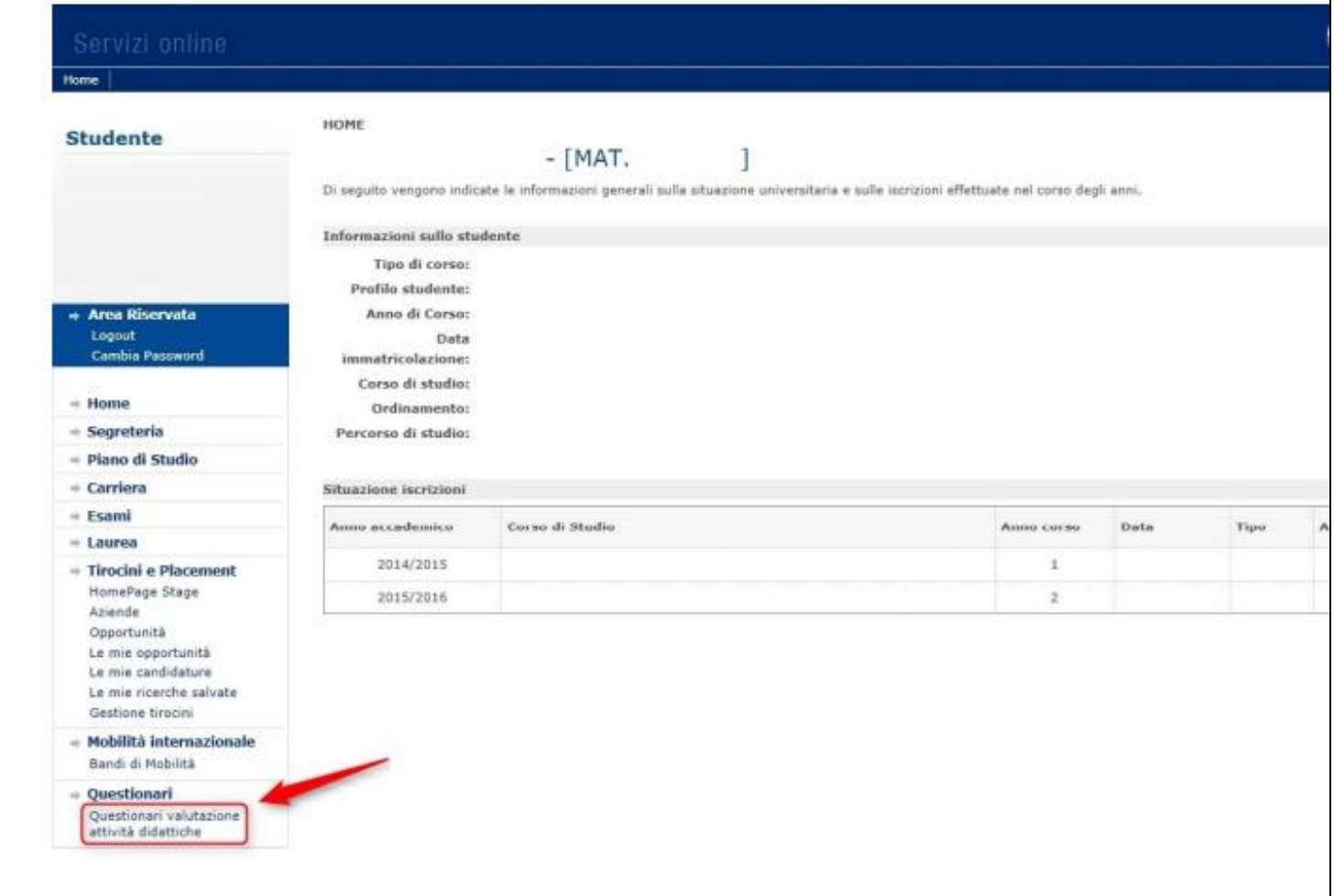

Fig. 1

# **Passaggi 2 e 3**

- Apparirà una tabella che elenca le attività didattiche presenti nel proprio libretto
- La colonna denominata **Q.Val**. contiene lo stato della compilazione del questionario della valutazione della didattica per ciascun insegnamento (vedi figura 2)
- 3. Cliccare sull'icona del questionario relativo all'attività didattica che si vuole valutare

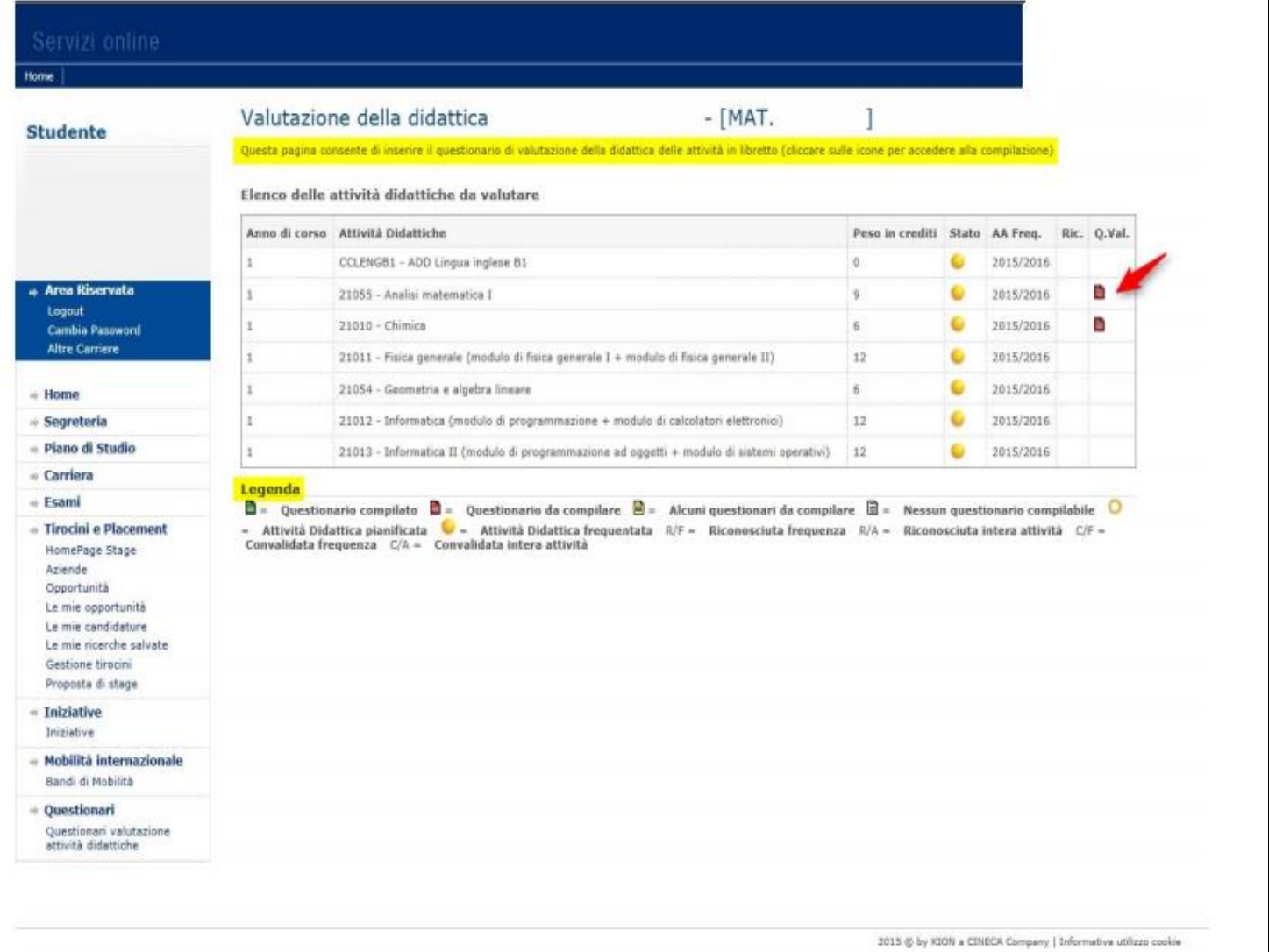

### **Passaggio 4**

- Cliccare sull'icona rossa o gialla relativa alla riga dell'insegnamento per cui si vuole compilare il questionario. Si entrerà nella pagina "Scelta questionari di valutazione" dove sono riportati in tabella tutti i questionari compilabili riferiti all'insegnamento, vale a dire un questionario per ogni eventuale modulo di cui è composto l'insegnamento o per ogni docente titolare. Per ogni modulo o docente, la colonna Questionario presenterà **un'icona rossa** nel caso in cui il questionario sia ancora da compilare, **verde** nel caso in cui sia già stato compilato (vedi figura 3).

*N.B. Nel caso di insegnamenti "partizionati" (cioè suddivisi in base all'iniziale del cognome, ad esempio A-L e M-Z), saranno elencati i questionari per ogni "partizione", ma si dovrà compilare il questionario solo della propria partizione.*

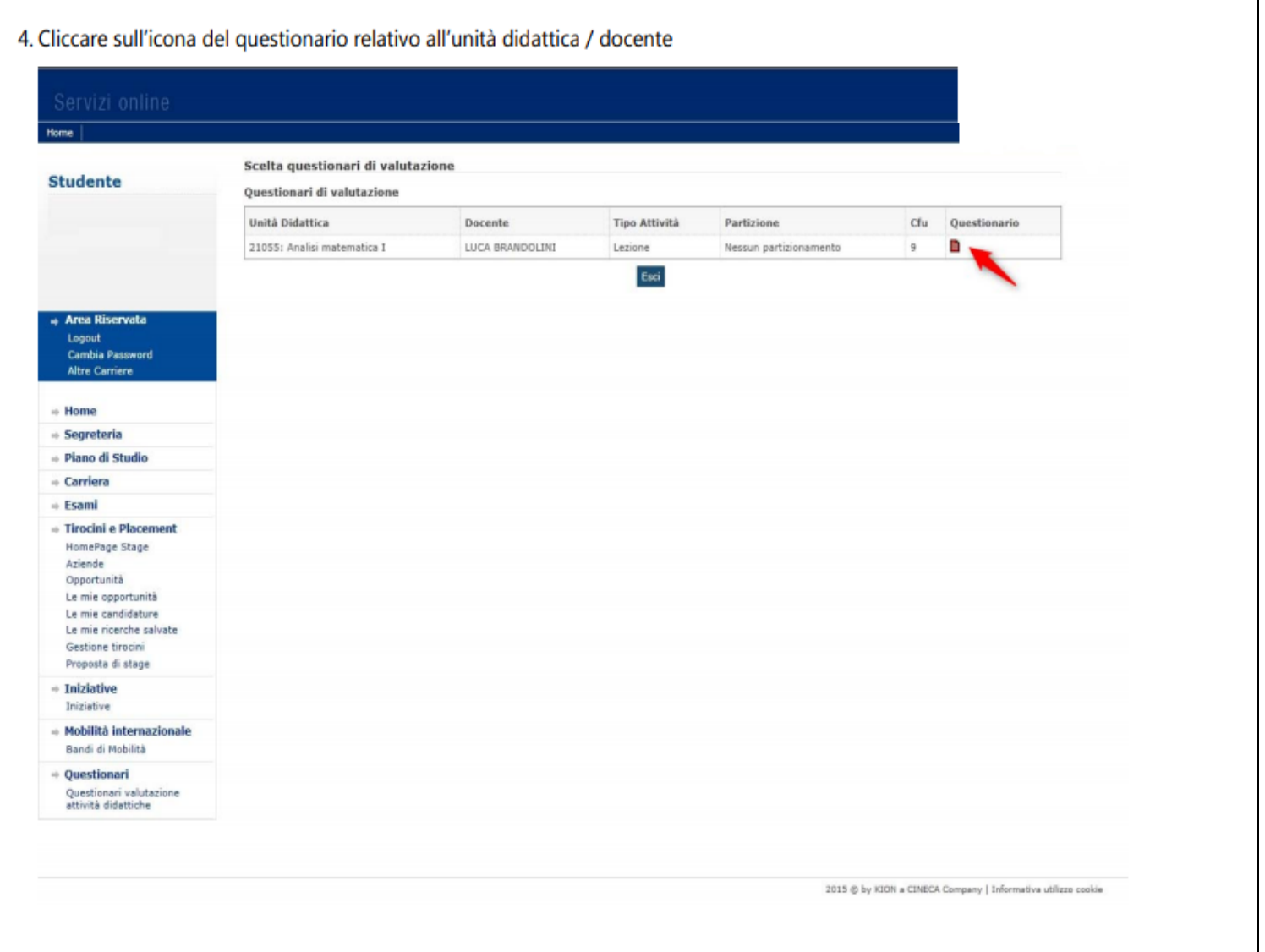

- E' possibile individuare lo stato di compilazione del questionario grazie alla colorazione dell'icona che compare nella colonna **Q.Val:**

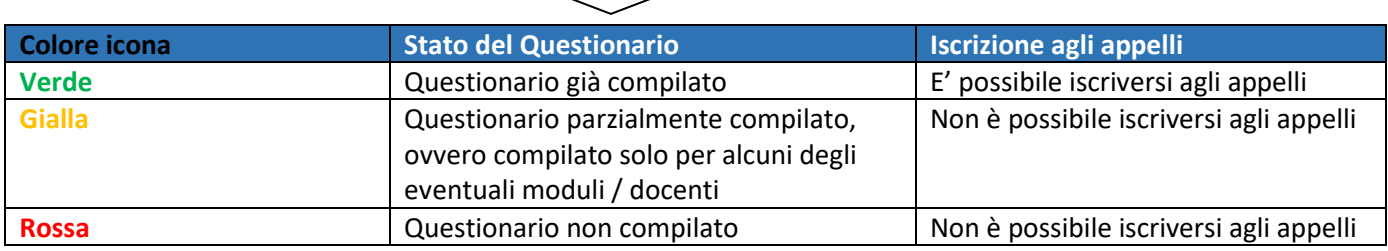

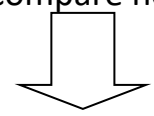

## **Passaggio 5**

- Per iniziare la compilazione del questionario occorre cliccare sull'icona rossa nella colonna Questionario per accedere ad una nuova pagina, quindi cliccare sull'icona denominata NUOVO (a forma di penna su un foglio) a destra della pagina (vedi Fig. 4)

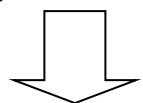

5. Cliccare su "Nuovo" e procedere infine con la compilazione del questionario che si aprirà

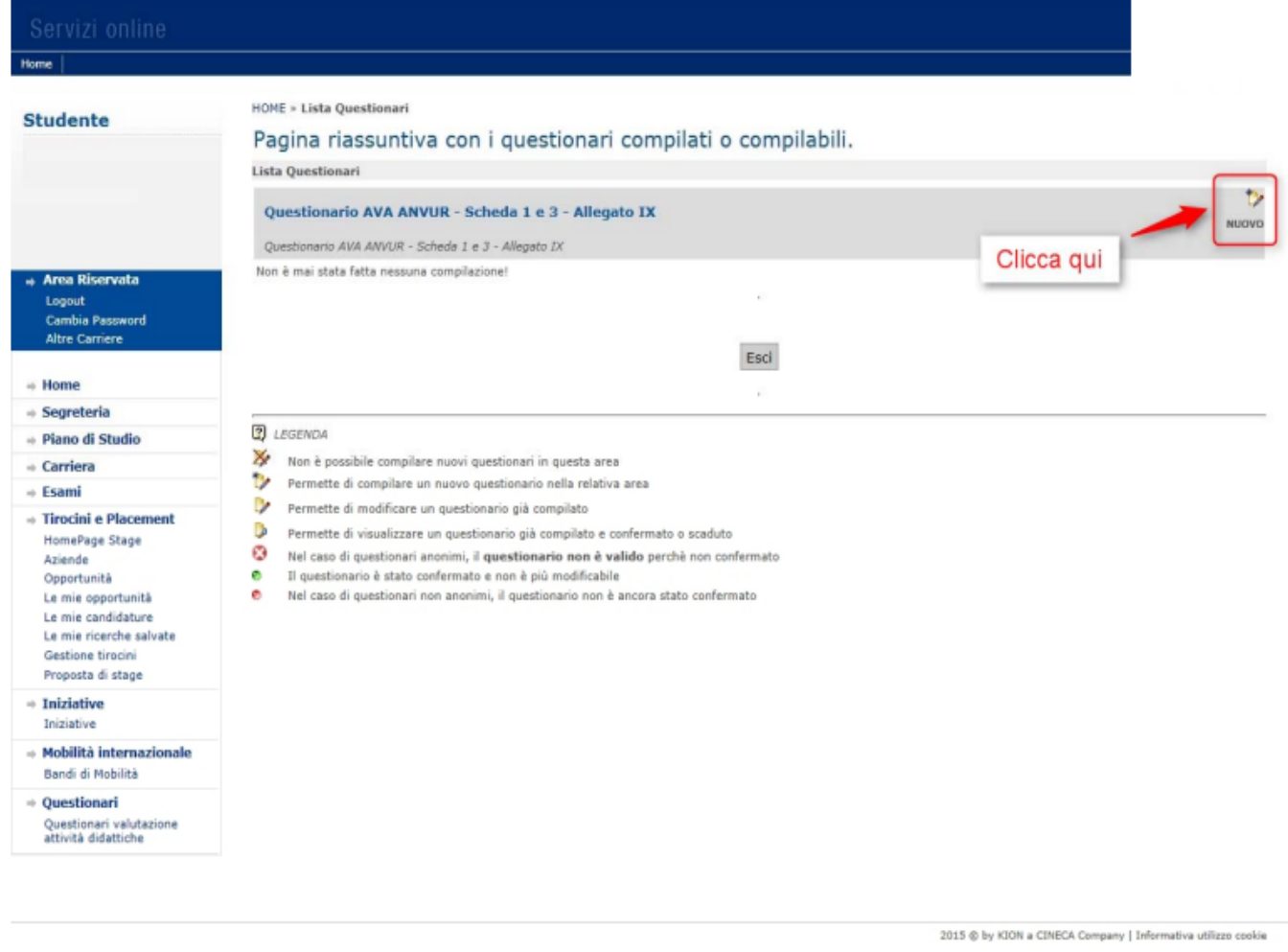

Fig. 4

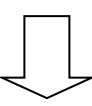

- La prima domanda – **a risposta obbligatoria** - riguarda la percentuale della frequenza alle lezioni. **Si raccomandano gli studenti di prestare particolare** 

#### **attenzione a tale domanda sulla frequenza, rispondendo in modo appropriato e corrispondente alla effettiva situazione di fatto.**

*Studente frequentante: è colui che ha una frequenza pari o superiore al 50% delle lezioni* 

*Studente non frequentante: è colui che ha una frequenza inferiore al 50% delle lezioni*

- Una volta dichiarata la propria posizione rispetto alla frequenza, il sistema propone un questionario specifico
- Dopo la domanda iniziale sulla frequenza, le successive domande non sono a risposta obbligatoria
- Terminato il questionario e prima di averlo confermato, compare una pagina riepilogativa delle risposte fornite. È possibile modificare le opinioni espresse cliccando sull'icona che rimanda alla pagina da modificare
- Dopo aver verificato le risposte visualizzate, **selezionare il tasto "Conferma**" posto in fondo alla pagina riepilogativa per confermare la valutazione fornita: a questo punto il questionario non è più modificabile e nemmeno visualizzabile.

*N.B. La mancanza dell'icona nella colonna Q.Val per un dato insegnamento significa che, per tale attività didattica, non è disponibile il questionario di valutazione della didattica e, pertanto, la prenotazione all'esame non è subordinata, in questo caso, alla compilazione del questionario.*

**N.B. Quando compare la voce <<ATTENZIONE: Nessun questionario corrisponde alle caratteristiche dello studente>> significa che l'insegnamento è relativo ad anni accademici precedenti e quindi non più valutabili. E' consentito comunque prenotarsi all'esame.** 

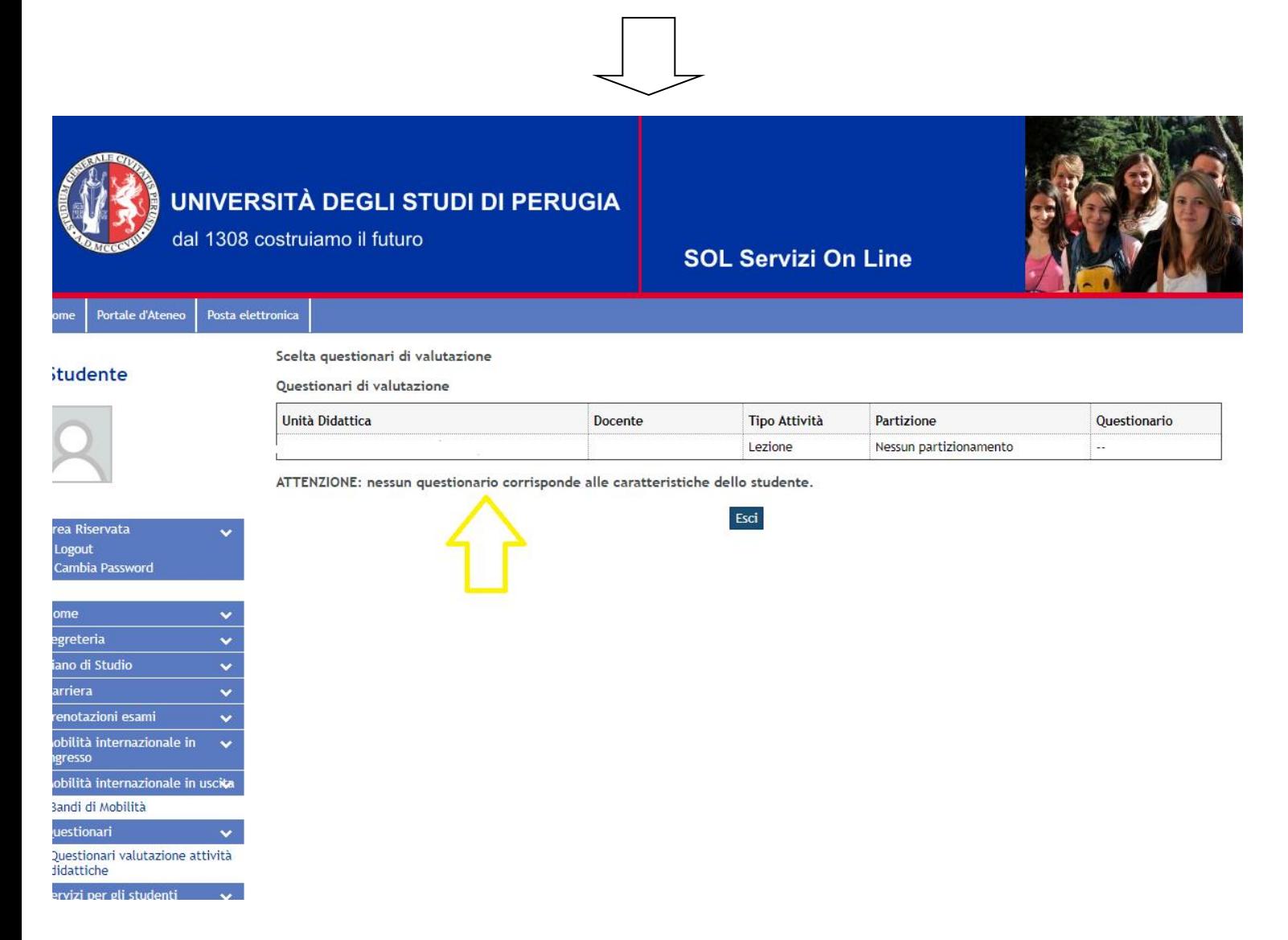

#### **CONTATTI OPERATIVI ED HELP DESK**

- **Responsabile del procedimento: Sig. Enzo Silvestre**
- **Web:** <http://www.unipg.it/didattica/valutazione-della-didattica>
- **Posta**: Ufficio Assicurazione della Qualità P.zza Università n.1 06100 Perugia (PG)
- **Tel:** 075-585 2234 2240
- **E-mail**: [helpvalutazione@unipg.it](mailto:helpvalutazione@unipg.it)